## Clavia USB Driver v2.06

The Clavia USB driver v2.06 is a multi-purpose driver that allows a computer running Windows XP (32 or 64 bit) or Vista (32 bit, 64-bit if driver signing is disabled) to communicate with a Nord Stage OS v3.0, a Nord Wave, a Nord C1 and the upcoming Vista-compatible Nord Modular G $2 \text{ v}1.42$ .

In order to be able to use the Nord Stage Manager v3.00 on a Windows XP or Vista system, you need to install the v2.06 driver. Any previously installed driver (e.g. v1.1) for the Nord Stage Manager of v2.x or earlier will not work and the old driver can not be updated to the necessary functionality of driver version 2.06. It has to be removed before you can install the v2.06 USB driver.

The installer for the Nord Stage Manager v3.0 will look for, and remove the old driver if you are using a Windows XP system. When you connect the Nord Stage to the Windows computer after this installation, please guide the Hardware Wizard to the location of the folder where the USB 2.06 driver is located. If the Manager installer fails to remove the old driver, a manual removal will be neccessary.

• Windows Vista users will have to remove any old driver manually, read more about this in the Vista chapter.

## Manual driver installation, Windows XP

- 1. Download the new USB driver archive from the Nord Stage Download area at www.clavia.se and save it to a folder or the desktop on your computer. Unzip the archive; this will extract the Clavia USB Driver 2.06 folder.
- 2. Connect the Nord Stage to the computer; this will activate the current USB driver.
- 3. Open the computer's Device Manager, this can be done in several ways:
- 4. Go to the Control Panel/System/Hardware Tab and select Device Manager if you have the Category view on, click on the Other Control Panel Options and then System, then select the Hardware Tab and finally the Device Manager.

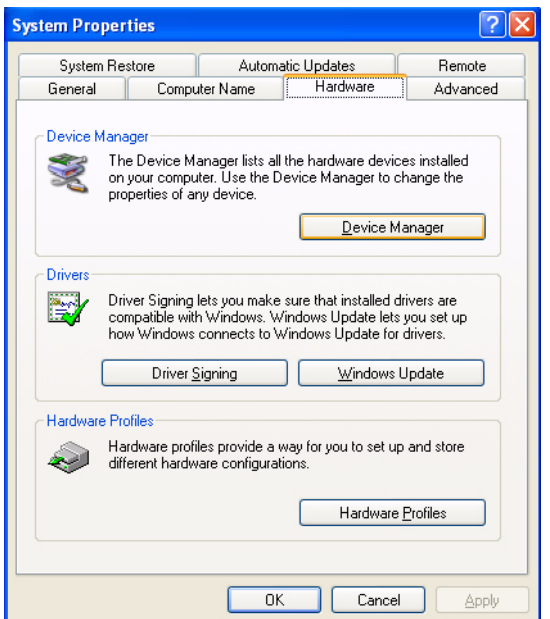

- 5. Right-click on the My Computer icon and select Manage. Then click on the Device Manager in the left part of the Computer Management window.
- 6. Open the "Sound, video and game controllers" category (click on the +-sign) and then double-click on the Clavia Generic USB Driver.

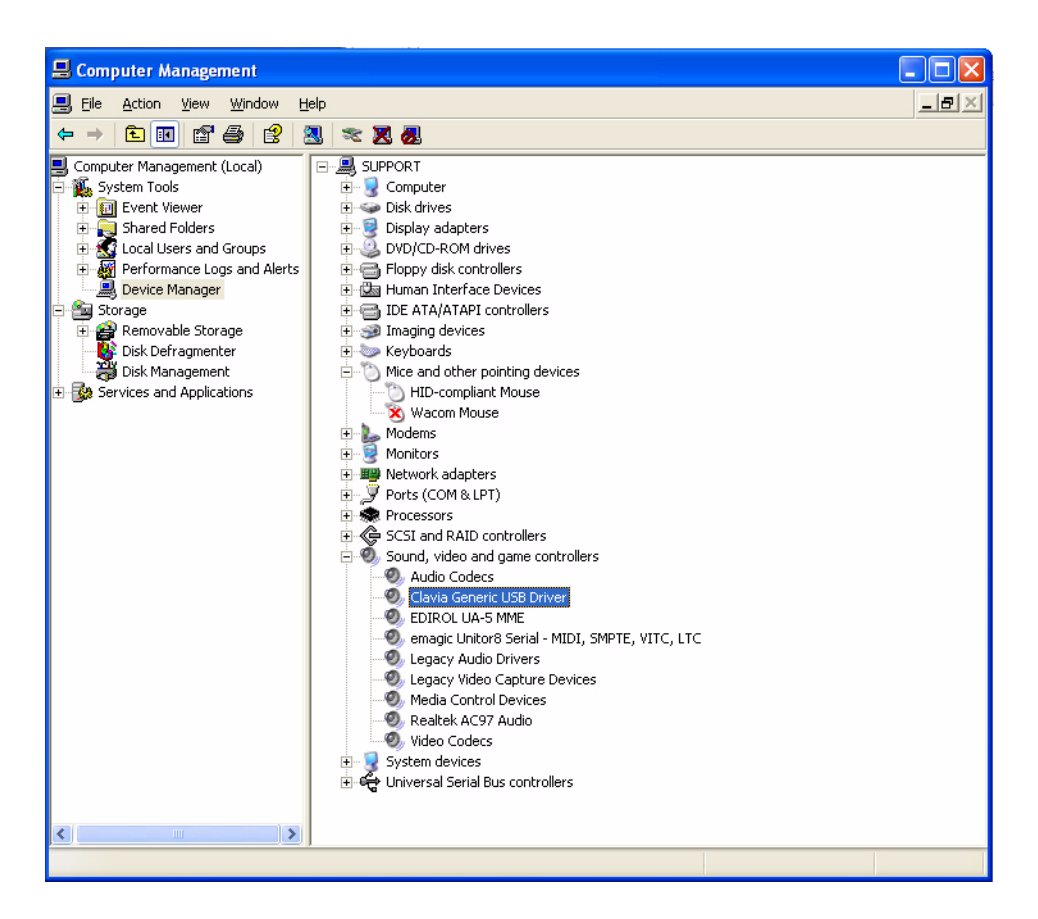

7. Select the Driver Tab, click on Uninstall and confirm your intention to remove the driver in the dialog that appears.

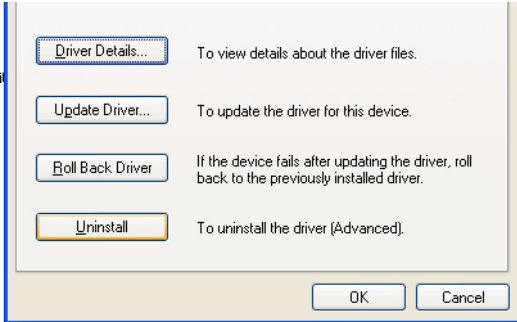

- 8. Reconnect the Nord Stage to the computer by first removing and then inserting the USB cable.
- 9. When the hardware wizard appears, chose the "Install from a list…" option and then the "Don't search. I will choose the driver to install" option in the next dialog.

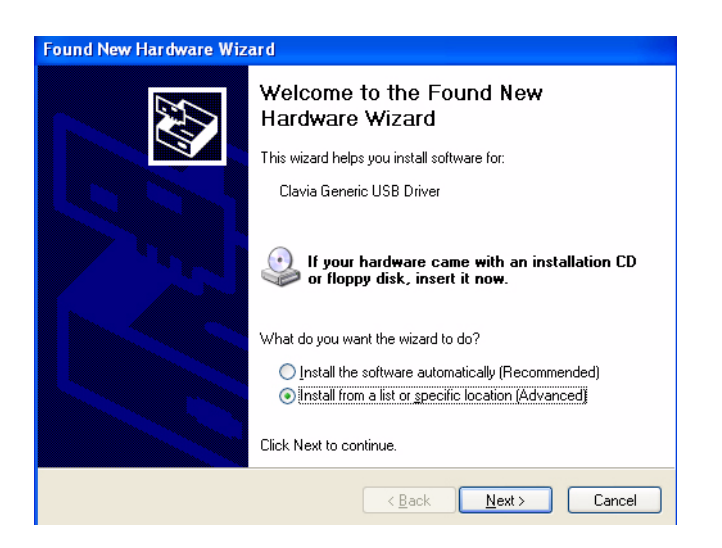

10.In the next dialog, the Show compatible hardware box may be ticked, and the Clavia generic USB driver could be displayed if a previous version were found.

• **Very Important:** Select the **Have Disk** option in this dialog.

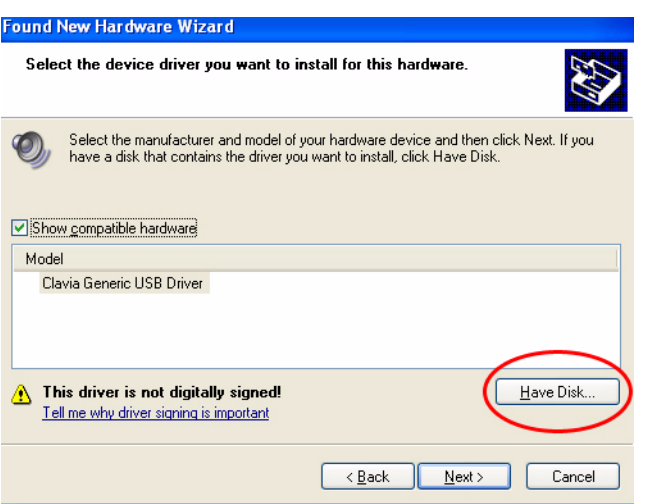

11.Click the Browse button in the Install From Disk dialog.

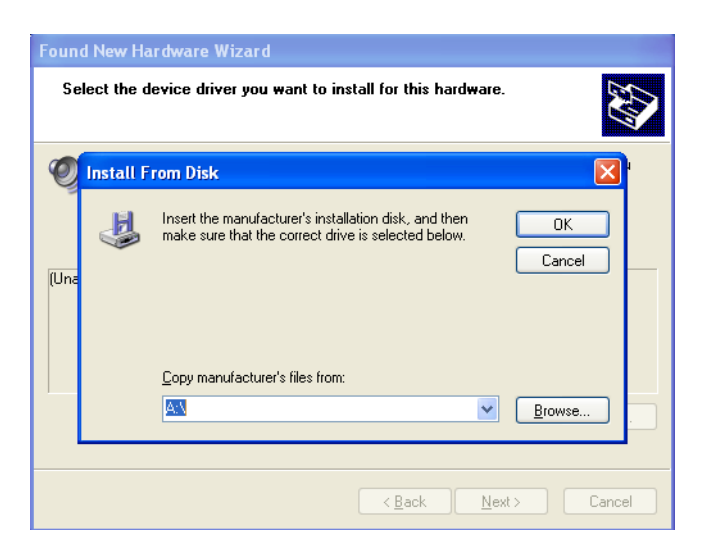

12.Browse to the downloaded Clavia USB folder, and then to the version that matches your XP or Vista installation and select the Clavia.inf file that is inside this folder. If you are unsure about what version you have, try the 32 bit version. Click on Open.

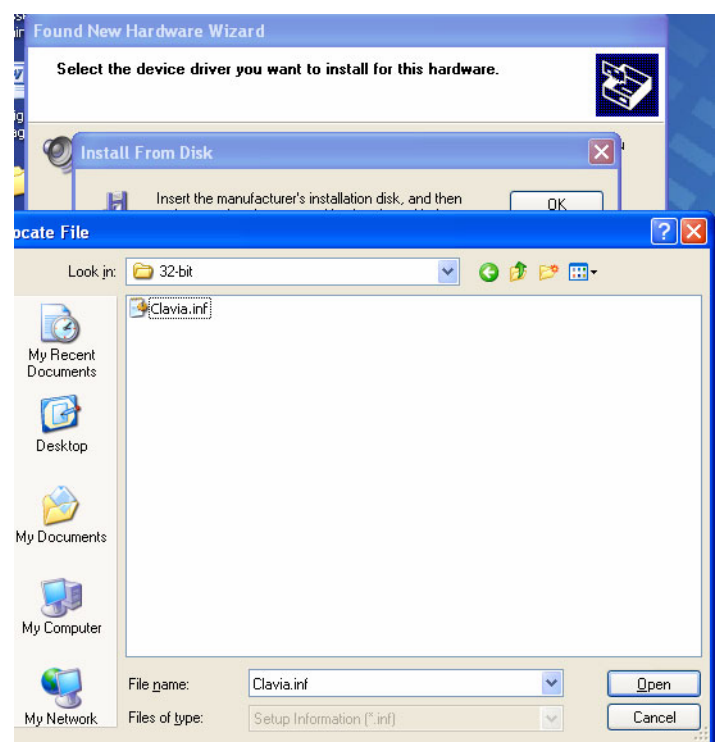

- 13.Back in the Install From Disk dialog, click on Ok to begin the installation.
- 14.Select the Continue Anyway option when the Wizard alerts you that the driver has not passed the Windows Logo testing.
- 15.After a short while the driver will be installed and ready to use. This new USB driver is named Clavia USB Driver in the Device Manager, and the current version number is 2.06.

## Windows Vista

- 1. Download the new USB driver archive from the Nord Stage Download area at www.clavia.se and save it to a folder or the desktop on your hard drive. Unzip the archive; this will extract the Clavia USB Driver 2.06 folder.
- 2. Connect the Nord Stage to the computer; this will activate the current USB driver.
- 3. Open the computer's Device Manager: Go to the Control Panel, select Hardware and Sound and then select the Device Manager.
- 4. Open the "Sound, video and game controllers" category (click on the +-sign) and then double-click on the Clavia Generic USB Driver.
- 5. Select the Driver Tab, click on Uninstall, make sure that you check the "Delete the driver software…" option and confirm your intention to remove the driver in the dialog.

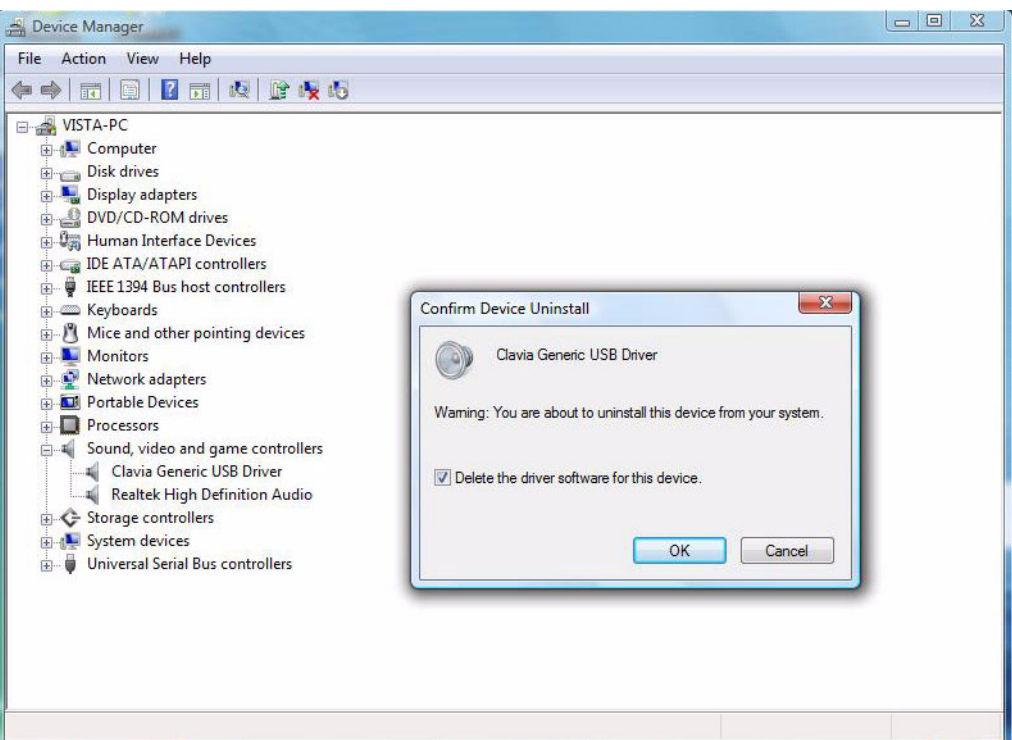

6. Reconnect the Nord Stage to the computer by first removing and then inserting the USB cable.

7. When the hardware wizard appears, double-click on the "Browse my computer…" option.

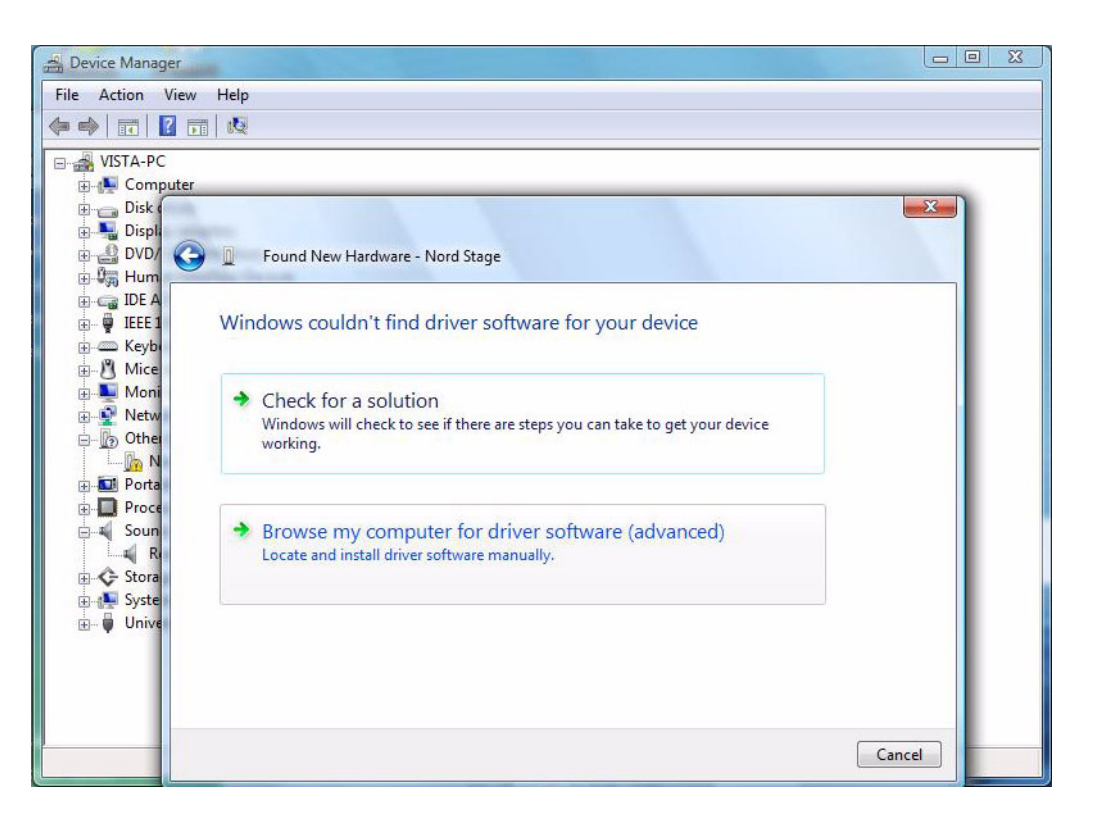

- 8. Click on the Browse button in the next dialog and browse to the downloaded Clavia USB folder, and then to the folder that matches your Vista installation. Click on Open. If you are using a Vista 64 bit system, you need to turn of driver signing.
- 9. When the "Windows can't verify the publisher" dialog is presented select Install this driver anyway.
- 10.The driver will now be installed and ready to use. This new USB driver is named Clavia USB Driver in the Device Manager, and the current version is 2.06.